Telecamere Serie DM

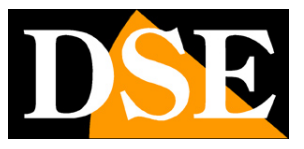

**Pagina**:1

## **Telecamere Smart Home Serie DM**

Su piattaforma domotica

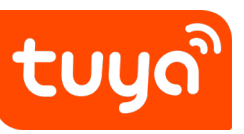

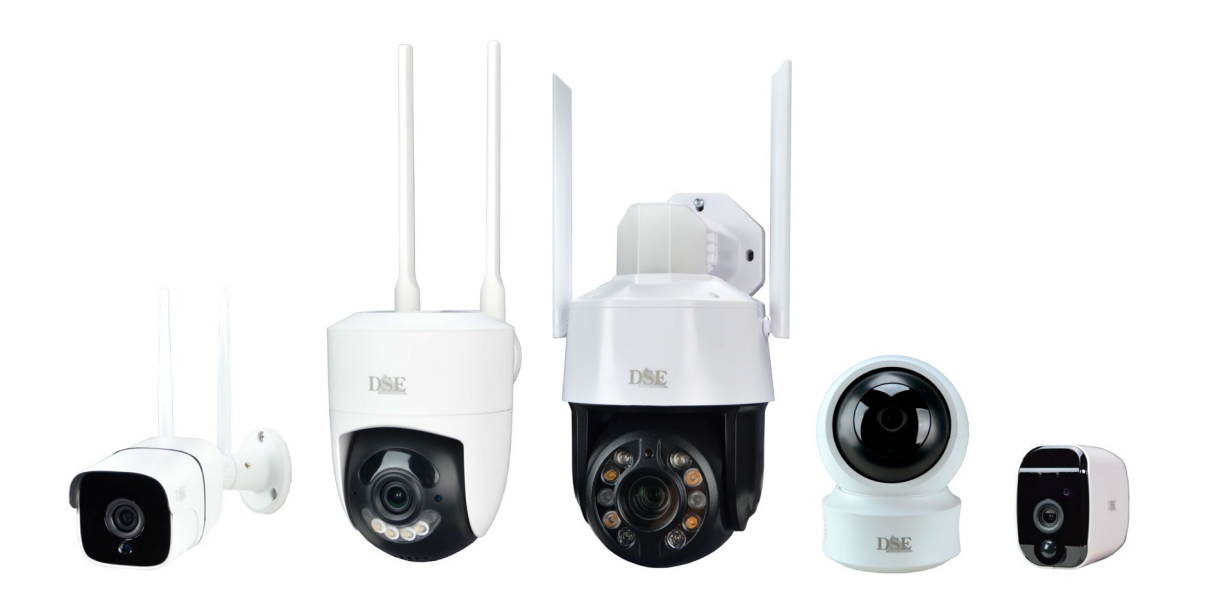

## Manuale di installazione

Come installare e usare le telecamere Smart-Home

Telecamere Serie DM

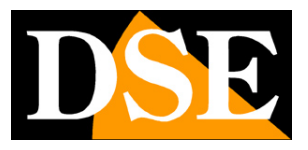

**Pagina**:2

## **Cosa hai acquistato**

Queste telecamere wifi si chiamano Smart-Home perché destinate alla domotica delle abitazioni. Puoi collegare queste telecamere facilmente alla tua rete WiFi, senza bisogno di computer e conoscenze tecniche, e poi controllarle a tuo piacere con l'app per domotica Tuya Smartlife, anche attraverso Internet. Con l'app Smart Life controlli anche gli altri prodotti della nostra gamma domotica, come i relè telecomandati, i video campanelli e i video citofoni e perfino prodotti domotici di altri costruttori che utilizzano questa diffusa piattaforma.

Queste telecamere Serie DM sono l'ideale per realizzare la tua casa intelligente controllata da un'unica app e perfettamente integrata con i sistemi di comando vocale, come Amazon Alexa e Google Home.

Questo manuale ti spiega come installare e configurare le telecamere.

Telecamere Serie DM

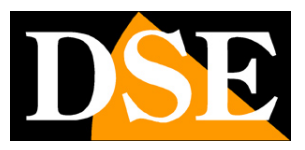

**Pagina**:3

## **Collegamento elettrico telecamere con alimentatore**

Queste telecamere Smart-Home sono WIFI e per questo richiedono solo l'alimentazione elettrica che fornisci tramite l'alimentatore che è sempre fornito in dotazione.

## **Collegamento elettrico telecamere a batteria**

Le telecamere Smart-Home a batteria possono funzionare senza alcun collegamento elettrico, grazie alla loro batteria interna. Queste telecamere sono munite di un rilevatore di presenza PIR e si possono utilizzare con successo nelle zone in cui si verifica un passaggio di persone occasionale.

Queste telecamere funzionano normalmente in condizione di stand-by consumando pochissima batteria. Se il sensore PIR rivela una presenza si attivano per registrare il video ed eventualmente per inviare notifiche. Si attivano anche quando viene richiesto il collegamento da remoto con l'app.

Grazie a questo sistema, queste telecamere possono funzionare per molti giorni prima di richiedere la carica della batteria. E' anche disponibile un pannello solare che è in grado di provvedere alla ricarica automatica delle batterie.

Quando la batteria si scarica è possibile ricevere una notifica di avviso per procedere alla ricarica della batteria. La batteria si ricarica collegando un alimentatore USB o un computer. Un LED rosso resta acceso durante la ricarica e si trasforma in verde a ricarica completata.

Telecamere Serie DM

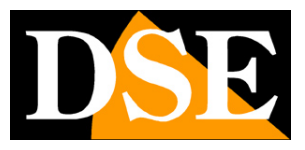

**Pagina**:4

## **Posizionamento**

Nello scegliere la posizione di installazione delle telecamere presta attenzione a questi accorgimenti

#### **VERIFICA LA COPERTURA WIFI**

Prima di posizionare la telecamera nella sua collocazione definitiva ricorda che questo dispositivo deve collegarsi alla tua rete wifi per poter funzionare. Ti conviene quindi controllare col telefonino che nel punto dove lo vuoi mettere vi sia una buona copertura della tua rete wifi. Se vedi che il segnale è scarso ti conviene intervenire sulla tua rete wifi, potenziandola magari con un ripetitore.

Non installare la telecamera in una zona con scarso segnale wifi perché poi risulterebbe inaffidabile nel suo funzionamento.

#### **EVITA OSTACOLI SCHERMANTI**

Fai attenzione a non installare la telecamera dietro a ostacoli molto schermanti, come lastre metalliche, pareti spesse, o pilastri perché non consentirebbero una buona comunicazione wifi.

## **SD card**

Le telecamere Smart-Home possono registrare il video su una micro Sd card (non compresa) che puoi inserire all'interno. Lo slot per l'SD card si trova dietro a uno sportello protettivo che potrai facilmente localizzare sulla telecamera. Puoi inserire qualsiasi SD card Classe 10 con capacità fino a 128GB.

## **Reset**

Le telecamere Smart-Home sono sempre munite di un pulsante di reset che puoi trovare fra le connessioni, oppure a fianco dello slot per SD card. Tieni premuto questo pulsante per alcuni secondi se vuoi ripristinare le condizioni di fabbrica per accoppiare la telecamera a una nuova rete wifi. Un messaggio vocale ti avvisa del reset in corso.

Devi compiere questo reset se vuoi collegare la tua telecamera a un nuovo access point, anche all'interno della tua stessa rete LAN.

Telecamere Serie DM

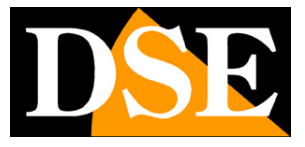

**Pagina**:5

Telecamere Serie DM

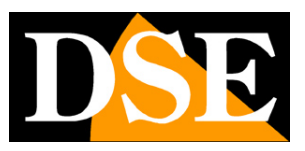

**Pagina**:6

# **Scarica l'app Smart Life**

Per poter usare la telecamera col tuo telefonino devi prima collegare il dispositivo alla tua rete wifi. Per far questo ti occorre l'APP **Smartlife** che puoi scaricare gratuitamente da Google Play o Apple Store. E' un app molto popolare nella domotica che utilizza la piattaforma Tuya.

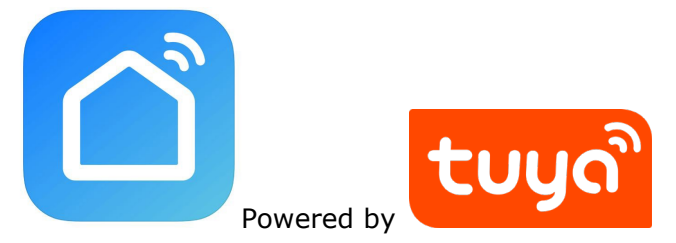

Al primo avvio devi creare un account inserendo un indirizzo email valido. Premi CREA UN NUOVO ACCOUNT e poi attendi il codice via email per confermare l'iscrizione.

Se non hai un indirizzo email puoi anche usare il tuo numero di telefono premendo Usa Numero di Telefono e ottenere il codice di verifica via sms

Una volta creato l'account hai a disposizione un tuo spazio nel cloud dove puoi caricare tutte le tue telecamere e anche molti dispositivi diversi, come i nostri telecomandi WiFi o i nostri videocitofoni WiFi di questa Serie.

Telecamere Serie DM

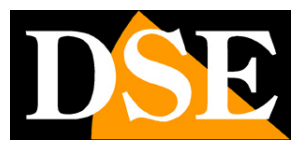

**Pagina**:7

## **Configura la telecamera con QRcode**

Per poter usare la telecamera col tuo telefonino devi prima collegare il dispositivo alla tua rete wifi. E' un'operazione facilissima da eseguire, grazie all'APP che hai appena scaricato che dispone di una modalità di configurazione automatica con QRcode.

Collega la telecamera all'alimentazione ponendoti vicino all'hot spot wifi a cui vuoi collegarti in modo da essere certo che il segnale WiFi sia ottimo.

Inoltre collega il tuo telefono alla stessa rete wifi a 2.4 GHz a cui desideri collegare la telecamera. Non utilizzare reti wifi a 5GHz perché non sono supportate.

Esegui questa configurazione collegandoti all'hot spot wifi a cui la telecamera dovrà collegarsi nel funzionamento reale, non effettuare configurazioni di prova su un'altra rete altrimenti dovrai poi resettare e rieseguire la configurazione.

#### 1 – Premi AGGIUNGI DISPOSITIVO

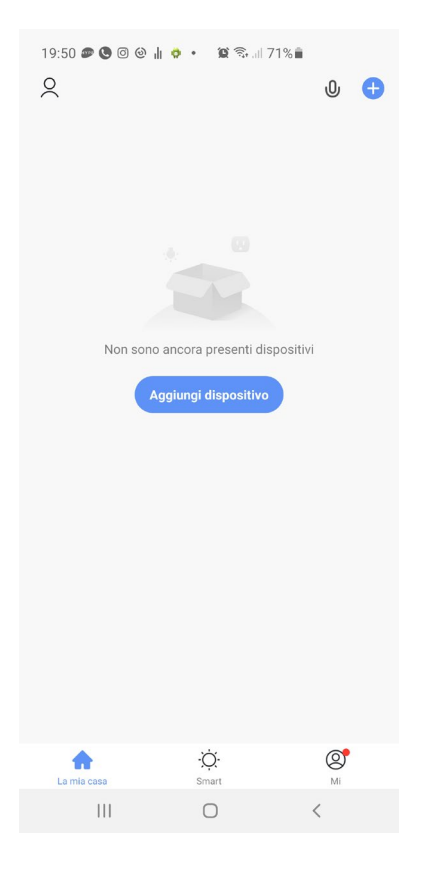

Telecamere Serie DM

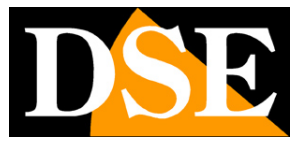

#### **Pagina**:8

2 – Scegli il tipo di dispositivo TELECAMERA DI SICUREZZA WIFI che trovi nella sezione VIDEO SORVEGLIANZA oppure FOTOCAMERA

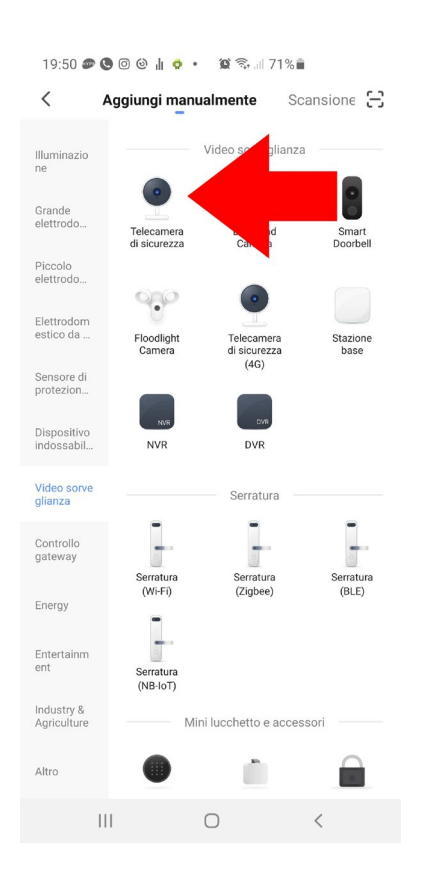

3 – Ora alimenta la telecamera e attendi che completi il suo avviamento. Le telecamere motorizzate compiono un movimento di avvio. Al termine dell'avviamento la telecamera diffonde un avviso vocale: "in attesa di configurazione WiFi". Nei dispositivi privi di altoparlante devi osservare il LED lampeggiante sulla telecamera. Se senti il messaggio nella telecamera seleziona la casella di consenso e premi AVANTI.

In questa fase l'app propone alcune pagine di tutorial per istruire su come predisporre gli apparecchi in modalità di configurazione. Puoi saltare queste pagine perché le nostre telecamere nuove sono già fornite in modalità di configurazione.

Telecamere Serie DM

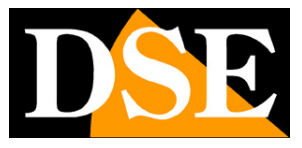

#### **Pagina**:9

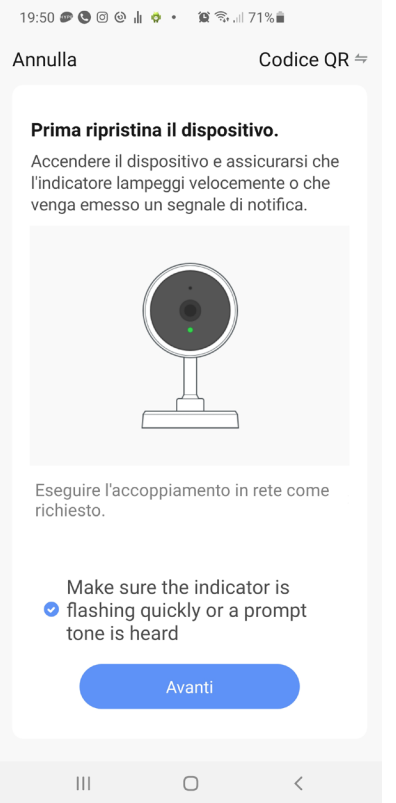

4 – Ora devi scegliere il tuo hot spot wifi a cui collegarti e inserire la password di accesso. Se hai reti a diverse frequenze ricorda che il dispositivo supporta solo reti WiFi a 2.4 GHz. Seleziona la rete e inserisci la password di accesso alla tua rete wifi

Telecamere Serie DM

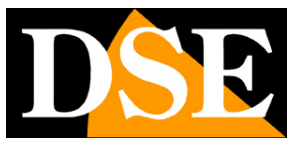

#### **Pagina**:10

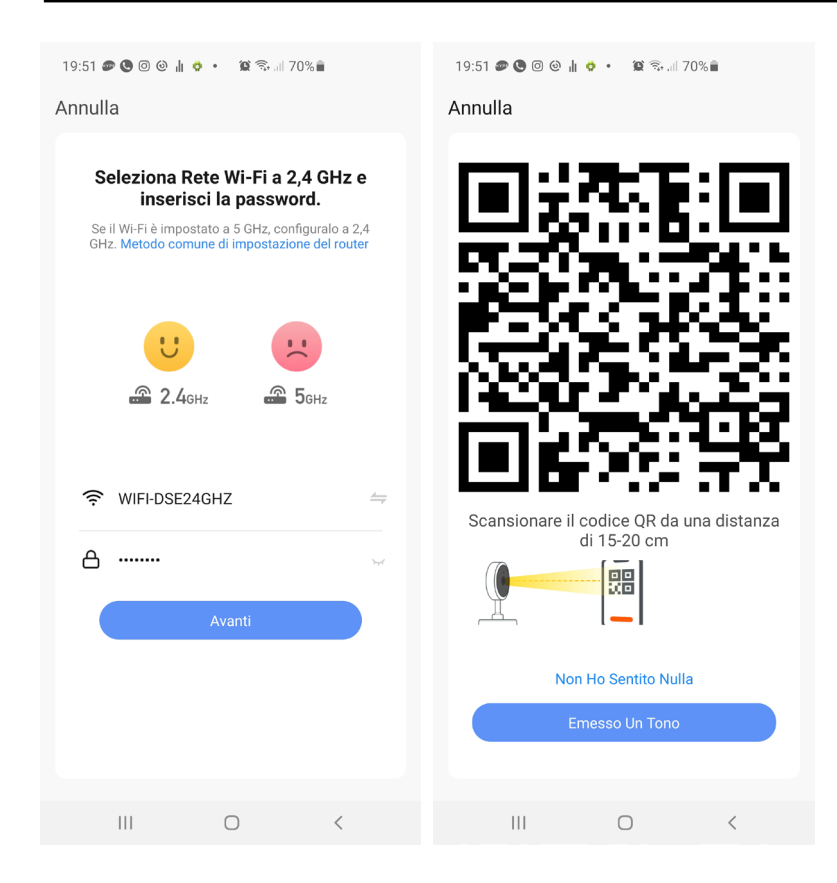

5 – Mostra alla telecamera il QR code che appare nell'app ponendo il telefonino a una distanza di 15-20 cm dall'obiettivo. Muovi lentamente il telefonino avanti e indietro in modo che la telecamera abbia modo di scansionare il QR Code. Insisti fino a che la telecamera non emette una breve frase o un suono di conferma. Quando senti il suono di conferma della lettura premi il pulsante EMESSO UN TONO per proseguire.

Il processo di registrazione della telecamera dura circa 30 secondi, durante i quali la telecamera si collega alla tua rete WiFi e viene aggiunta alla tua area personale nel server Cloud.

Telecamere Serie DM

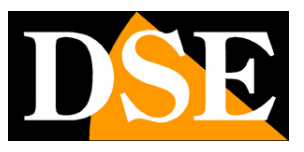

#### **Pagina**:11

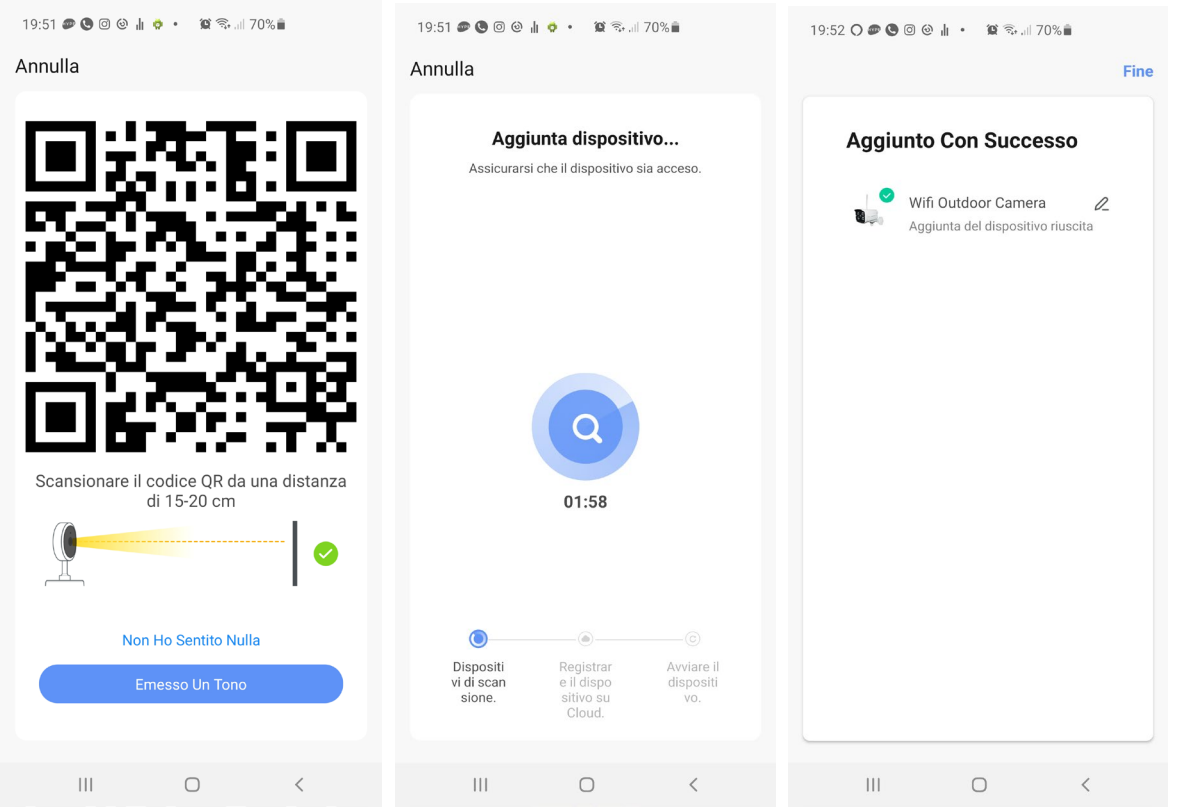

#### FINITO!

Ora la telecamera è configurata e pronta per essere usata. Ripeti la stessa procedura per caricare altre telecamere. Se sbagli qualcosa e la procedura non va a termine puoi premere il tasto di reset della telecamera per alcuni secondi e ricominciare da capo.

Telecamere Serie DM

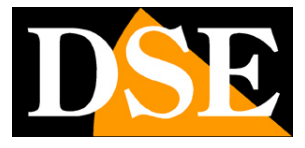

#### **Pagina**:12

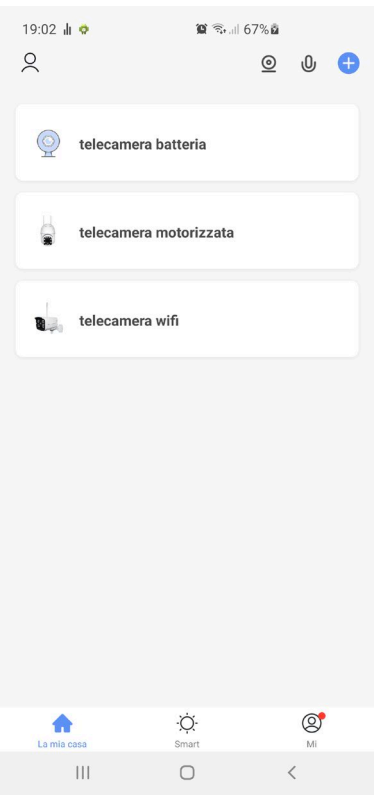

Telecamere Serie DM

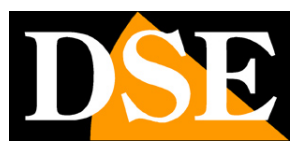

**Pagina**:13

## **Configura la telecamera in modalità AP**

In alcune situazioni la configurazione automatica con QR code, descritta nel capitolo precedente, potrebbe non avere successo se la telecamera non riesce a mettere a fuoco correttamente il QRcode mostrato dall'app. Questo può succedere soprattutto con telecamere dotate di autofocus.

In questo caso devi configurare la telecamera in modalità AP, nella quale la telecamera emette una propria rete wifi.

1 – Attiva la modalità AP accendendo la telecamera e **premendo il pulsante di reset per 3 volte** consecutive. La telecamera si riavvia e dopo il riavvio non viene più riprodotto il messaggio di attesa configurazione. Ora la telecamera è in modalità AP.

Se vuoi verificare che la telecamera sia passata in modalità AP cerca fra le reti wifi del tuo telefonino: troverai una nuova rete denominata SMARTLIFExxxx, ma non collegarti per il momento a questa rete.

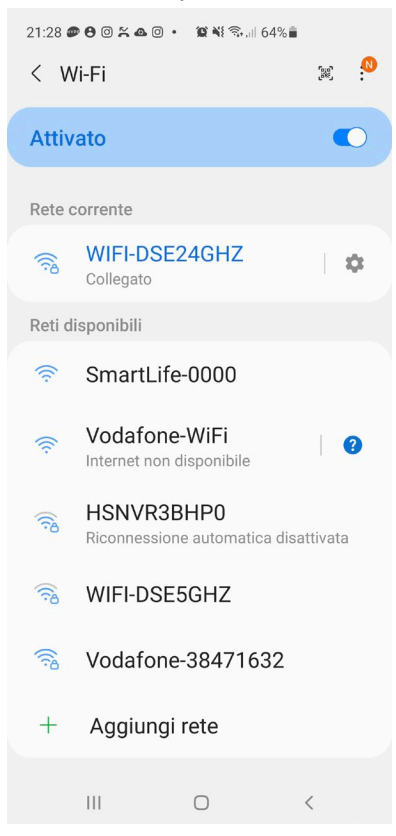

Telecamere Serie DM

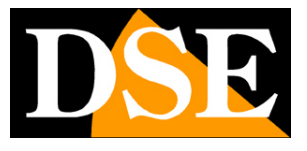

**Pagina**:14

2 – Verifica che il tuo telefonino sia collegato alla tua rete wifi a 2.4 GHz (5GHz non è supportato) e avvia SmartLife

3 – Premi AGGIUNGI DISPOSITIVO oppure premi il pulsante + in alto a destra e poi scegli il tipo di dispositivo TELECAMERA DI SICUREZZA che trovi nella sezione VIDEO SORVEGLIANZA

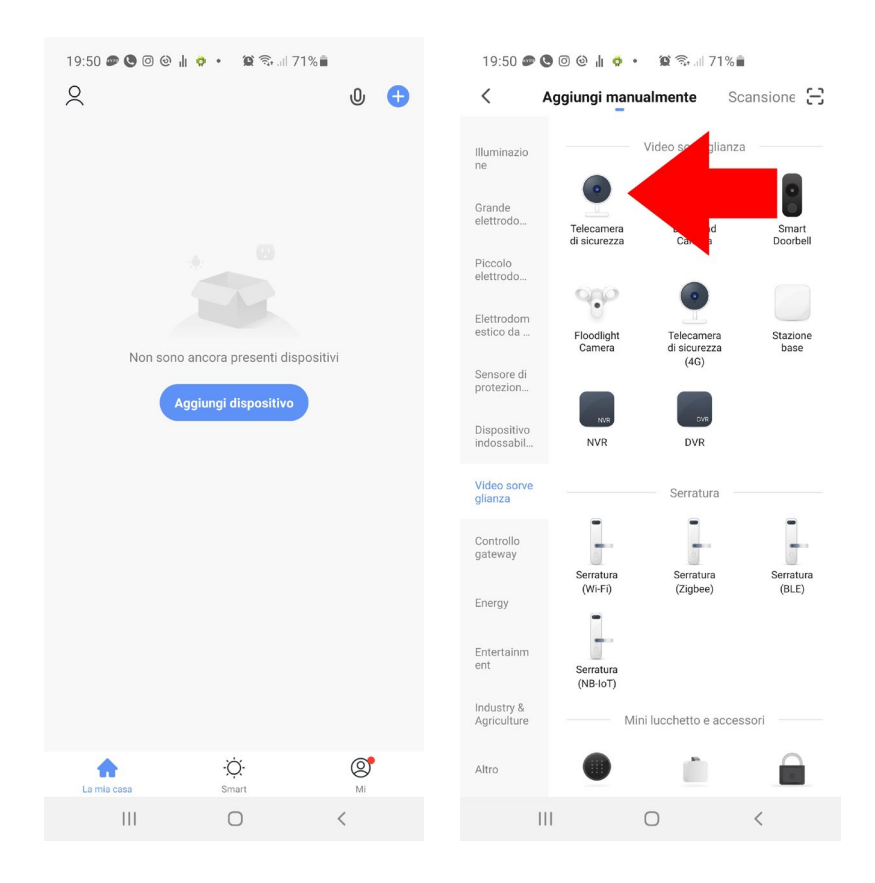

4 – Si avvia la procedura di aggiunta del dispositivo. Invece di procedere con il tasto AVANTI, come nella configurazione a QRcode descritta in precedenza, tocca la voce CODICE QR in alto a destra e scegli MODALITA' AP nel menu a tendina.

Telecamere Serie DM

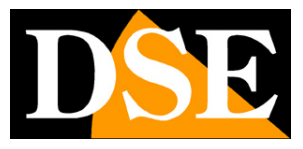

#### **Pagina**:15

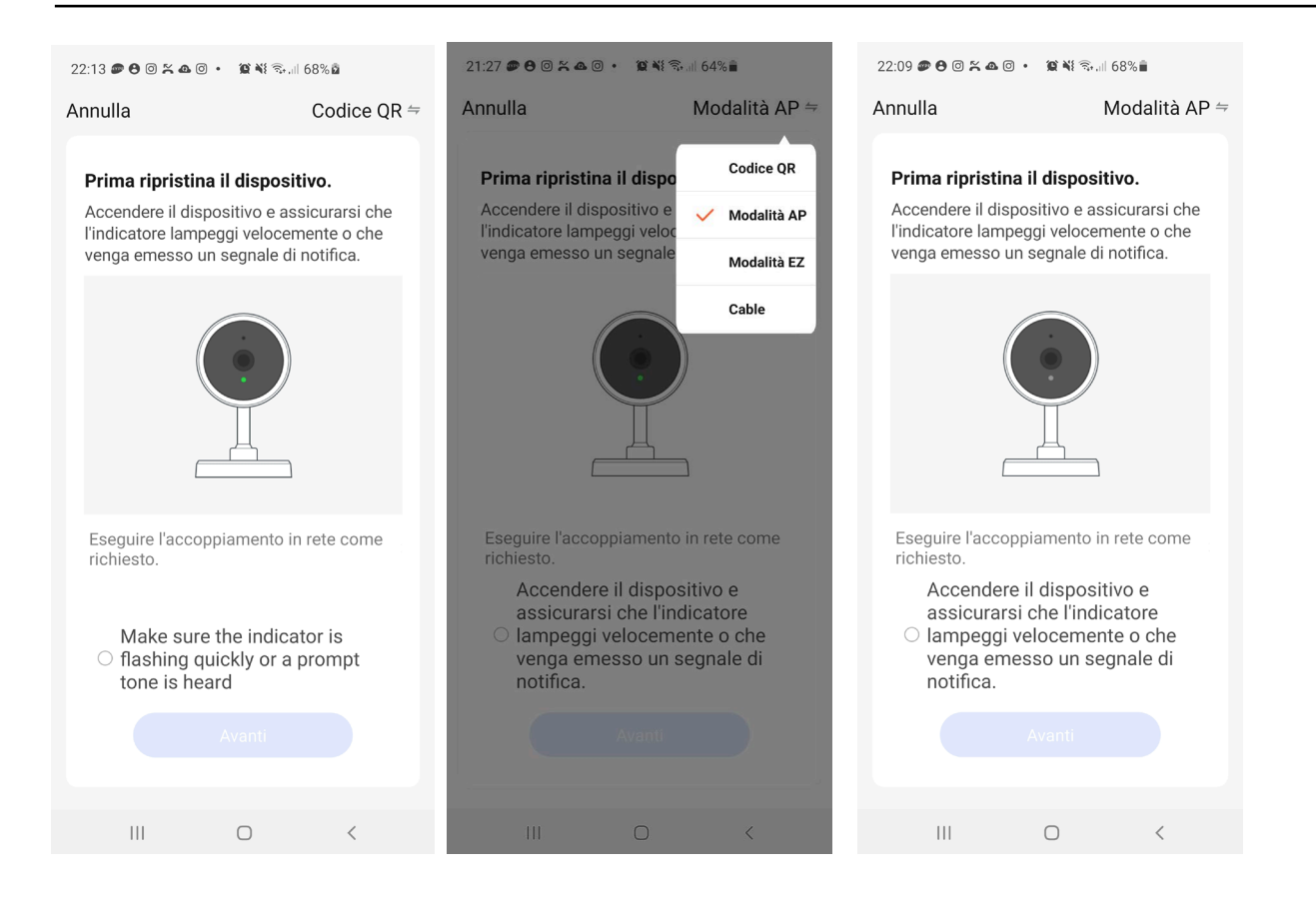

5 – Ora metti la spunta per abilitare il pulsante e poi premi AVANTI. Seleziona la tua rete wifi a 2.4 GHz a cui vuoi collegare la telecamera e inserisci la password del tuo wifi. Premi AVANTI.

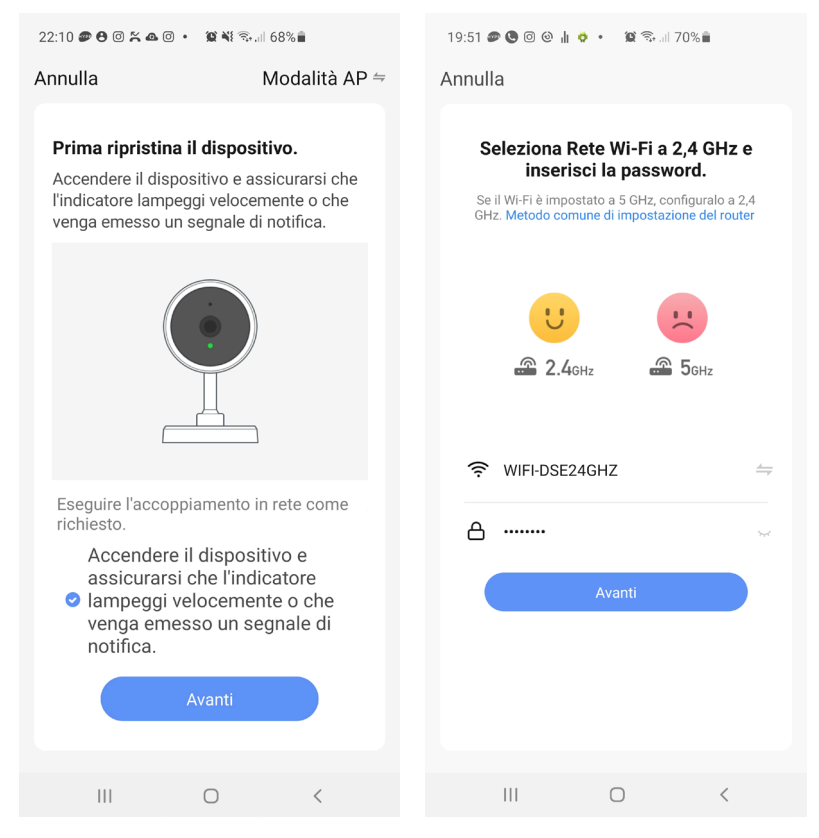

Telecamere Serie DM

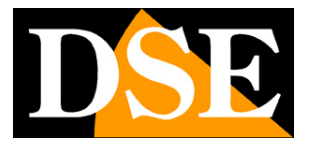

**Pagina**:16

6 – Ora devi collegare il tuo telefono al wifi della telecamera. Puoi farlo direttamente dall'app premendo CONNETTERE ORA. Scegli la rete WiFi SmartLife per collegarti. Attendi che la rete si colleghi e se il telefono ti avvisa che la rete non ha Internet scegli di mantenere la connessione.

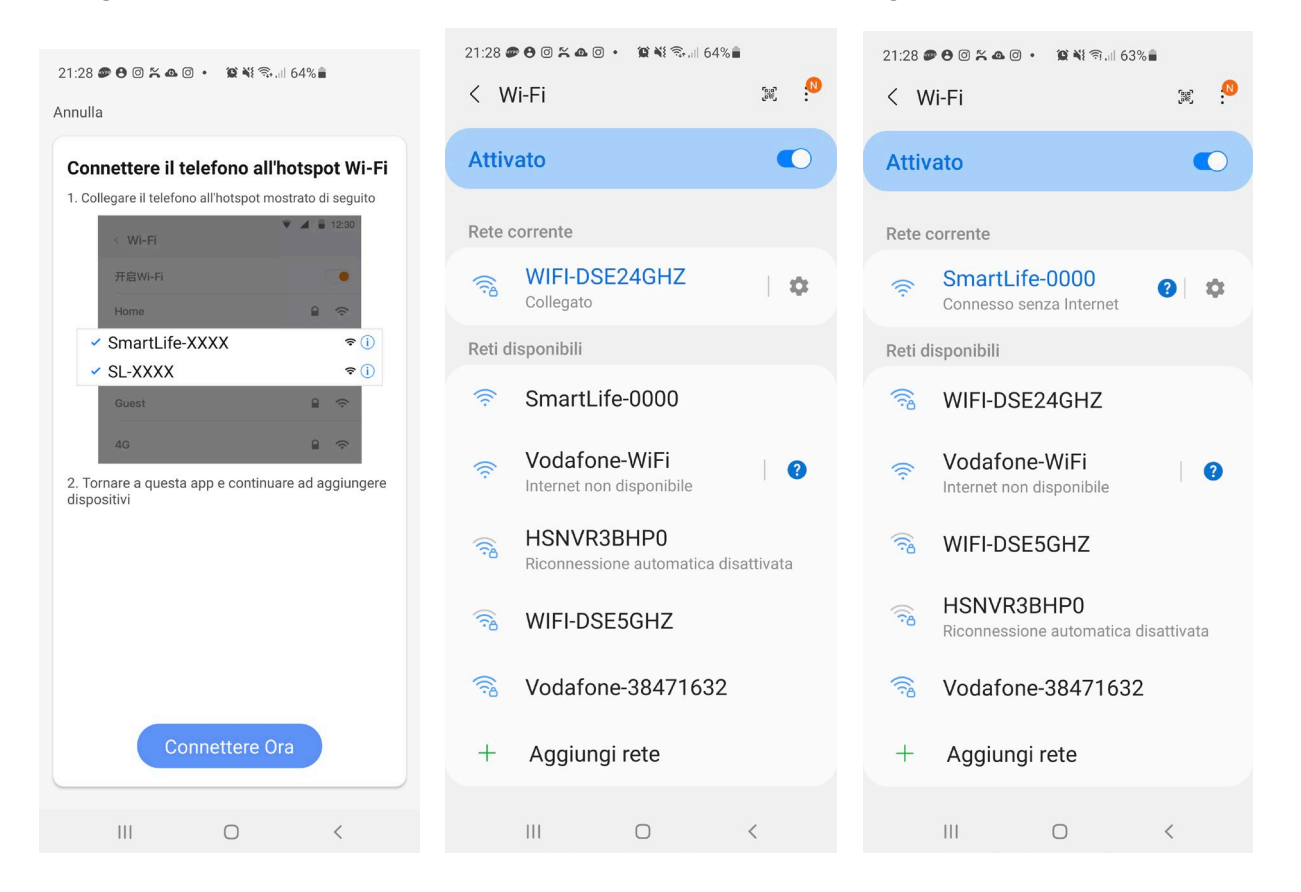

6 – Quando sei collegato alla rete della telecamera premi il pulsante indietro per ritornare all'app. Si avvierà la procedura di aggiunta della telecamera che devi solo lasciare completare

Telecamere Serie DM

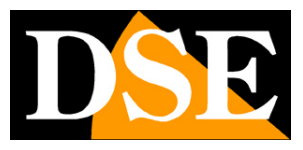

**Pagina**:17

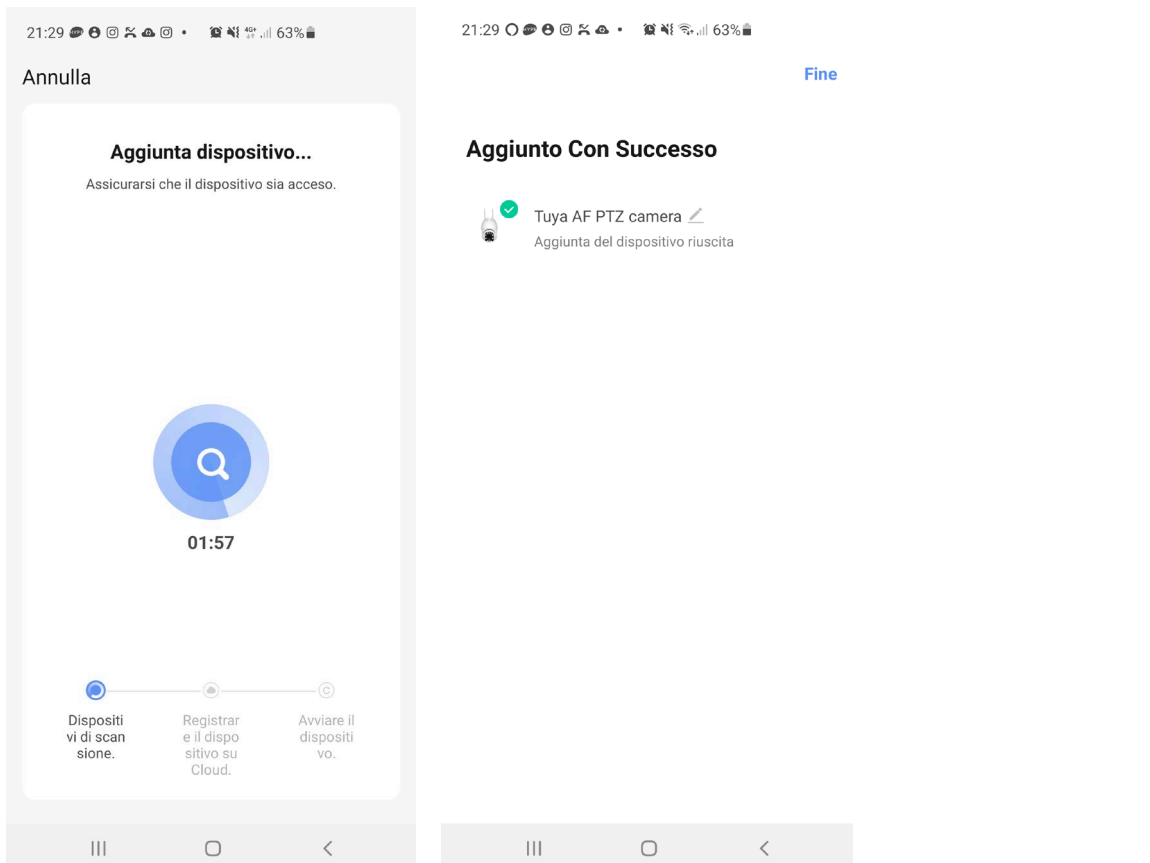

#### FINITO!

Ora la telecamera è configurata e pronta per essere usata. La telecamera, se con altoparlante, pronuncia un messaggio di Internet Connesso.

Telecamere Serie DM

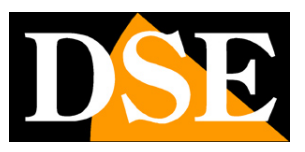

**Pagina**:18

## **Configura la telecamera in modalità via cavo**

Tutte queste telecamere sono in genere utilizzate in collegamento wifi. Alcuni modelli dispongono tuttavia anche di una porta filare per poter essere collegate a una rete cablata. Se vuoi usare la telecamera via cavo devi eseguire l'installazione in modalità via cavo.

1 – Verifica che il tuo telefonino sia collegato alla tua rete wifi e che questa rete wifi sia a sua volta collegata alla tua rete filare. Di norma ti devi collegare al wifi del tuo router e collegare la telecamera a una porta filare (LAN) del router. Alimenta la telecamera e attendo che riproduca il messaggio di attesa configurazione wifi.

2 – Premi AGGIUNGI DISPOSITIVO oppure premi il pulsante + in alto a destra e poi scegli il tipo di dispositivo TELECAMERA DI SICUREZZA che trovi nella sezione VIDEO SORVEGLIANZA

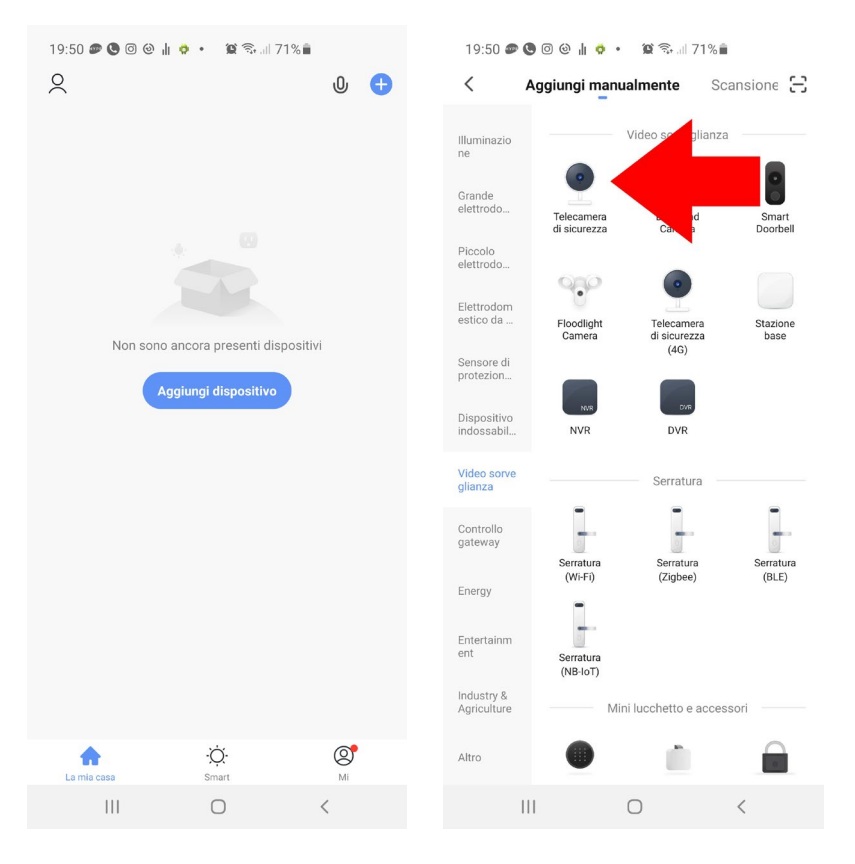

3 – Si avvia la procedura di aggiunta del dispositivo. Invece di procedere con il tasto AVANTI, come nella configurazione wifi a QRcode descritta in precedenza, tocca la voce CODICE QR in alto a destra e scegli MODALITA' CABLE nel menu a tendina.

Telecamere Serie DM

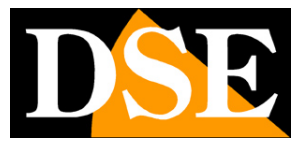

**Pagina**:19

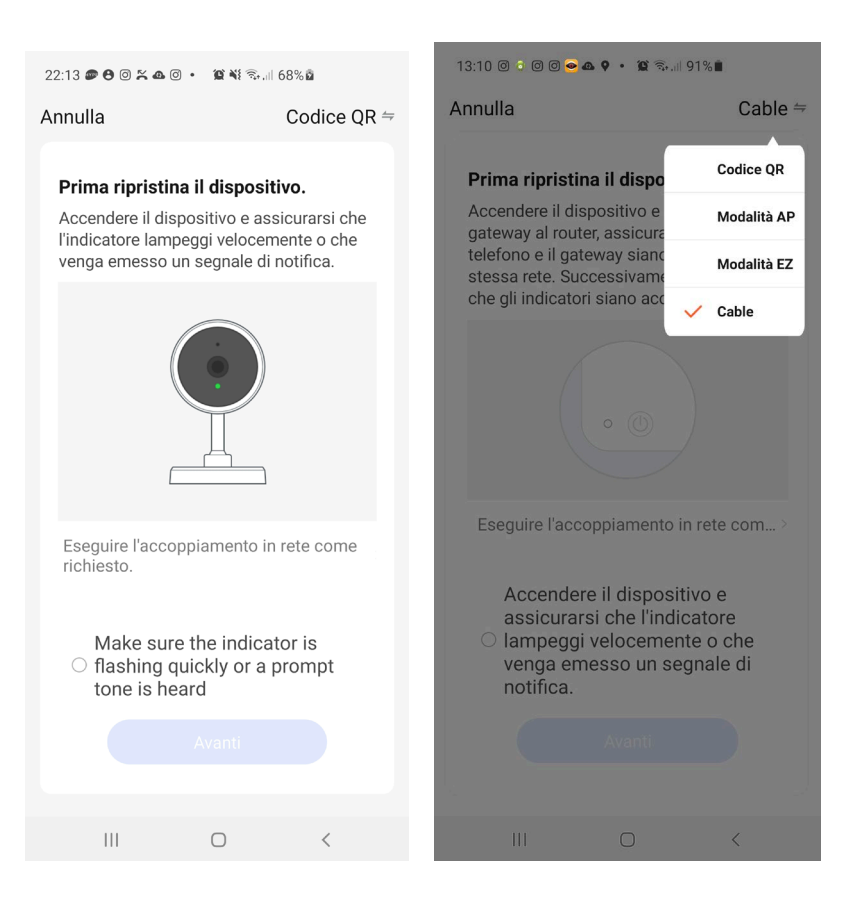

4 – Ora metti la spunta per abilitare il pulsante e poi premi AVANTI.

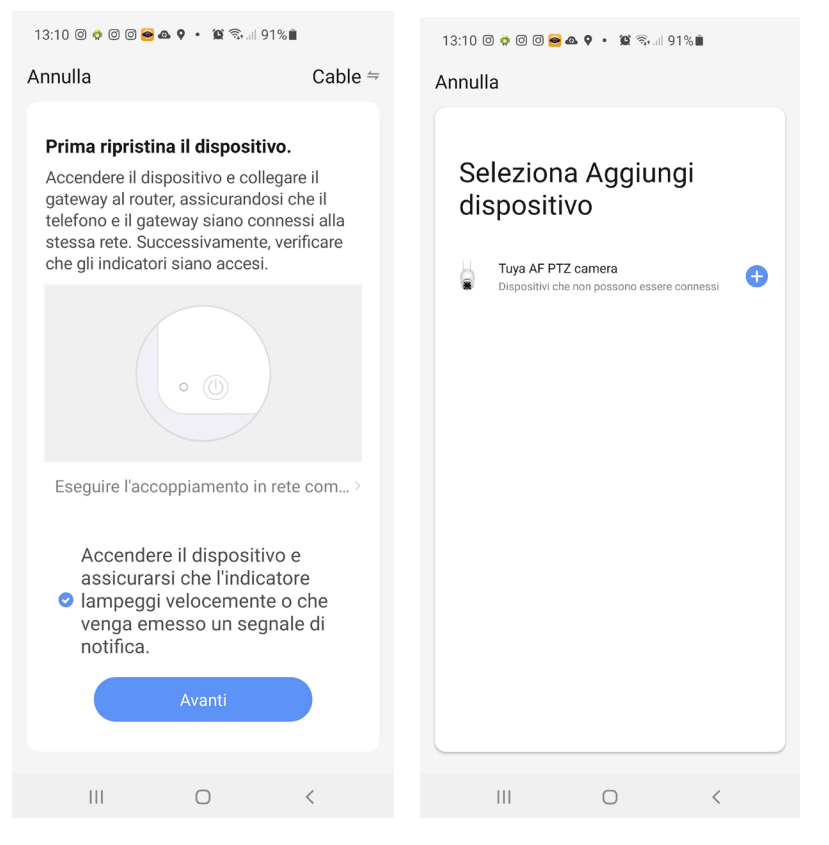

DSE SRL – ITALY – WWW.DSE.EU

Telecamere Serie DM

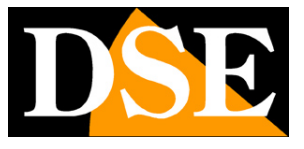

**Pagina**:20

5 – L'app rileva la telecamera collegata alla rete. Premi il tasto + per aggiungerla all'applicazione.

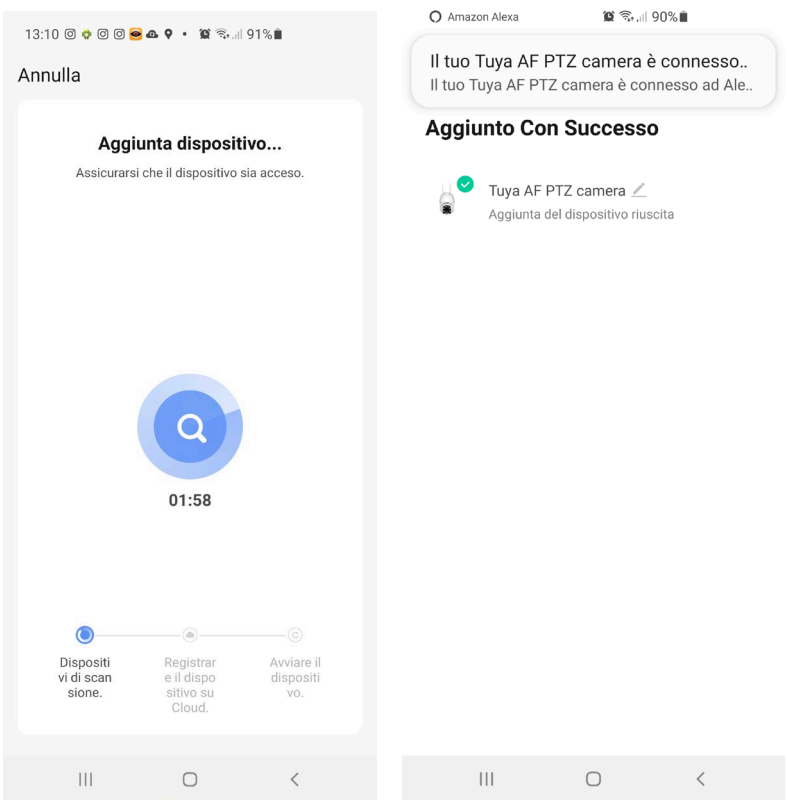

#### FINITO!

Ora la telecamera è configurata e pronta per essere usata. La telecamera, se con altoparlante, pronuncia un messaggio di Internet Connesso. Se la configurazione non va a buon fine, riprova un'altra volta e controlla che il tuo telefono sia connesso in wifi alla tua rete. Verifica anche che i LED della porta di rete del router o dello switch a cui hai collegato la telecamera si accendano.

Telecamere Serie DM

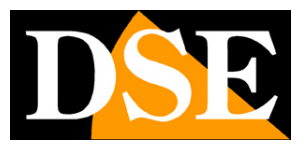

**Pagina**:21

## **Usa la telecamera**

Ora che hai configurato la tua telecamera lo puoi controllare con l'app. Grazie al server cloud P2P puoi controllarla non solo all'interno della tua rete, ma anche attraverso Internet.

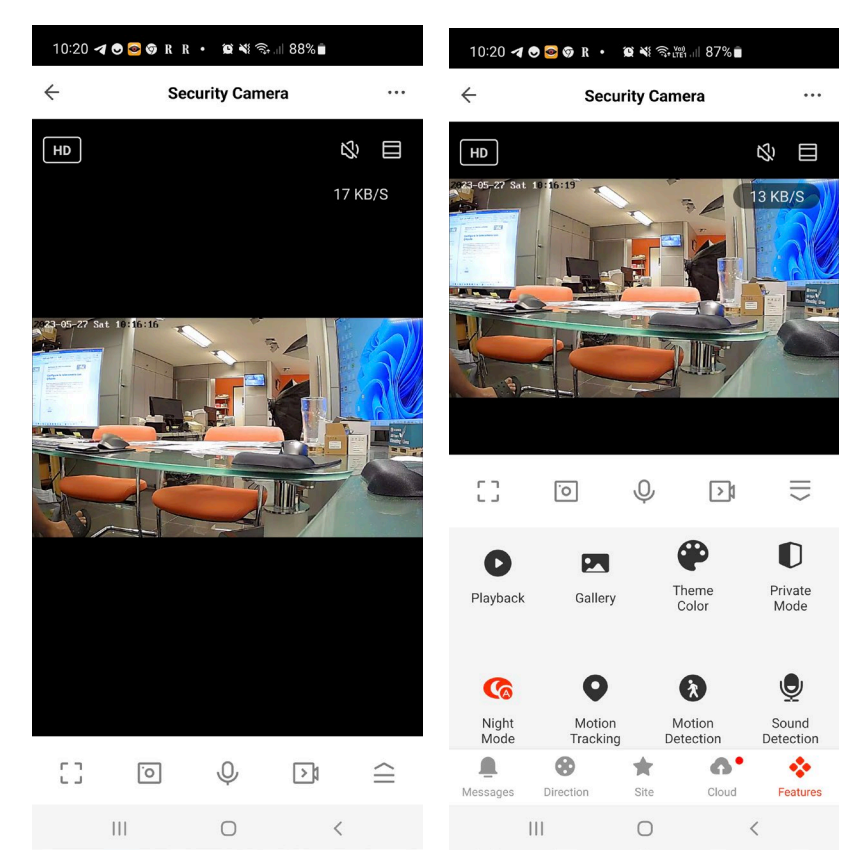

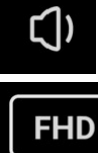

– Abilita l'ascolto dell'audio attraverso il microfono del dispositivo

- Seleziona fra lo streaming video principale a più alta risoluzione (FHD) e quello secondario (SD) più leggero. Può essere utile ricevere lo streaming SD quando ci si collega con poca banda a disposizione e le immagini FHD non si ricevono fluidamente.

- Abilita lo zoom digitale nell'immagine. L'area ingrandito si può poi spostare trascinandola. E' anche possibile attivare lo zoom digitale con il gesto di ingrandimento delle due dita.

mп. ヒコ

l'o

- Passa dalla visione normale a quella a pieno schermo

– Scatta una foto dell'immagine live che viene salvata nell'album (vedi sotto)

Telecamere Serie DM

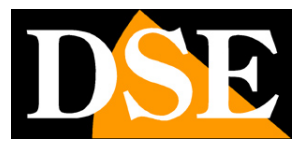

#### **Pagina**:22

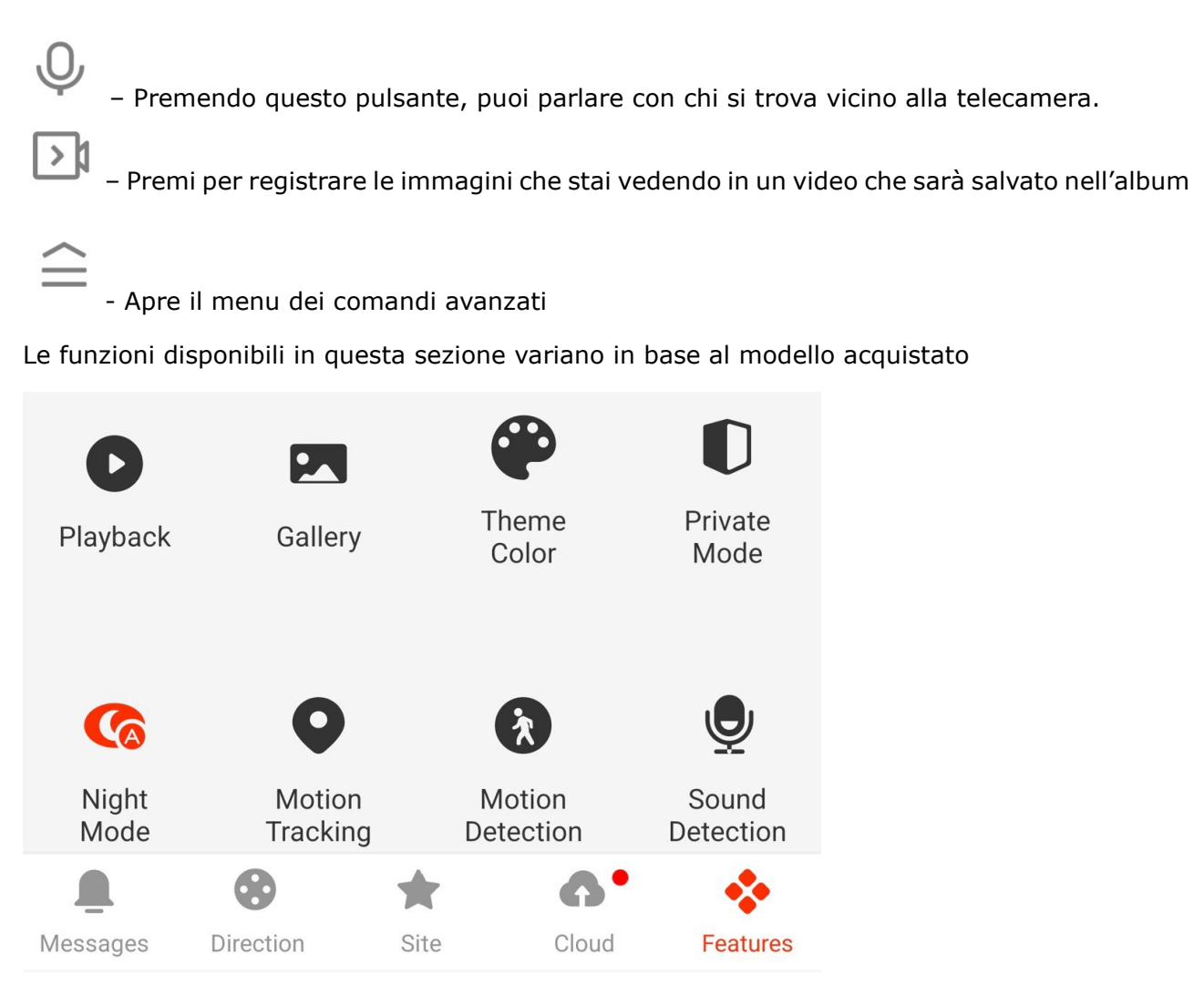

**PLAYBACK** – Permette di riprodurre i video registrati nella memoria SD all'interno del dispositivo ricercandoli per data

**GALLERY** – Qui puoi sfogliare le foto e i video registrati con i pulsanti FOTOGRAFIA e REGISTRAZIONE visti sopra

**THEME COLOR** – Puoi utilizzare l'app in modalità normale: Light Mode oppure in Dark Mode con sfondi scuri.

PRIVATE MODE – Permette di portare la telecamera in modalità Stand-By

**NIGHT MODE** – Imposta la visione notturna della telecamera. Di norma si mantiene la funzione AUTO in modo che la telecamera riprenda a colori se c'è luce sufficiente e passi alla illuminazione infrarossa monocromatica in caso di luce insufficiente. E' tuttavia possibile forzare la ripresa sempre a Colori selezionando OFF (ripresa con luce naturale) o sempre in B/N con IR selezionando ON

**MOTION TRACKING** - Abilita la funzione di autotracking (solo nelle telecamere motorizzate) in modo che la telecamera segua automaticamente gli spostamenti del soggetto rilevato dalla Motion Detection

Telecamere Serie DM

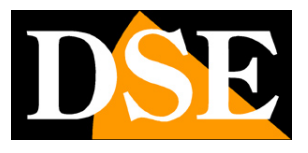

**Pagina**:23

**MOTION DETECTION** – Abilita la rilevazione del movimento grazia alla quale la telecamera può inviare notifiche in caso di movimenti rilevati nell'area ripresa.

**SOUND DETECTION** - Abilita la rilevazione dei suoni grazia alla quale la telecamera può inviare notifiche in caso di suoni percepiti dal microfono della telecamera.

**DEVICE VOLUME** – E' possibile in alcune telecamere ridurre il volume di riproduzione dell'altoparlante

**PIR** – Se la telecamera è munita di sensore di presenza PIR è' possibile regolare la sensibilità del rilevatore di presenza frontale.

**SIREN** – Alcune telecamere permettono di attivare manualmente un segnale di allarme sonoro che viene riprodotto dall'altoparlante del dispositivo.

**EDIT** – Puoi portare alcuni comandi nella schermata principale dell'app in modo da averli più rapidamente a disposizione.

In basso sono presenti i pulsanti che controllano la finestra dei controlli avanzati

**MESSAGES** – Mostra tutti gli eventi di allarme registrati dalla telecamera con la descrizione e la relativa registrazione

**DIRECTION** - Permette di controllare i movimenti delle telecamere motorizzate premendo le frecce nelle 4 direzioni. E' anche possibile spostare le telecamere motorizzate trascinando il dito nell'immagine live.

**SITE** – Permette di memorizzare delle inquadrature preferite nelle telecamere motorizzate **CLOUD STORAGE** – Le telecamere Smart Home supportano il salvataggio delle immagini registrate in allarme su un cloud via web. Occorre acquistare uno spazio nel cloud per poter utilizzare questo servizio. Se utilizzi il salvataggio in cloud userai questo pulsante per rivedere le registrazioni salvate nel cloud.

**FEATURES** – Mostra le funzioni avanzate

Telecamere Serie DM

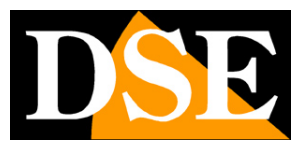

**Pagina**:24

## **Impostazioni**

Dalla pagina di comando del dispositivo puoi accedere ad alcune opzioni avanzate premendo l'icona di modifica (matita) in alto a destra

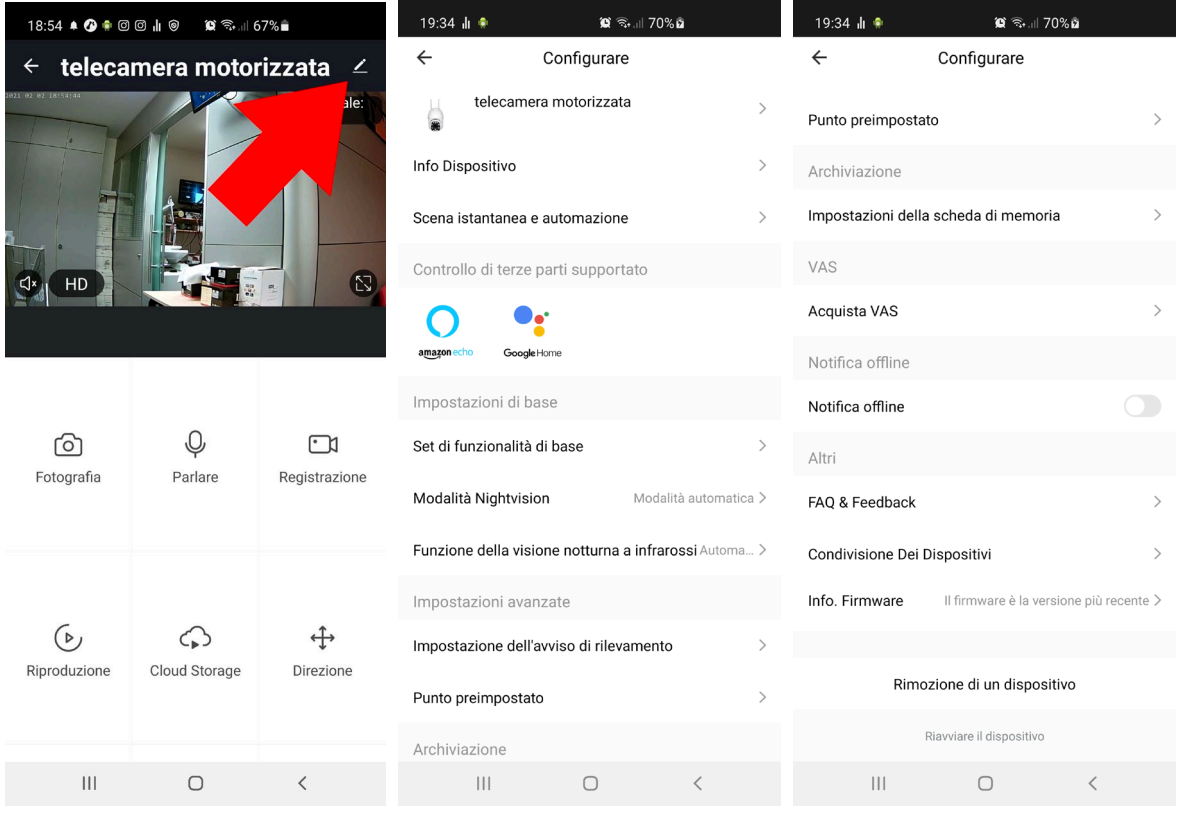

**INFO DISPOSITIVO –** Mostra le informazioni sulla telecamera

**SCENA ISTANTANEA** – Indica se hai inserito il dispositivo in uno scenario di smartlive. L'app permette di prevedere degli scenari per eseguire azioni automatiche.

**CONTROLLO DI TERZE PARTI -** Puoi collegare le tue telecamere Smart Home con dispositivi di comando vocale. Le telecamere supportano i più comuni dispositivi di comando vocale come Amazon Echo (ALEXA) e Google Assistant. In questa sezione trovi le indicazioni su come associare la tua telecamera. Più avanti nel manuale trovi indicazioni per queste integrazioni.

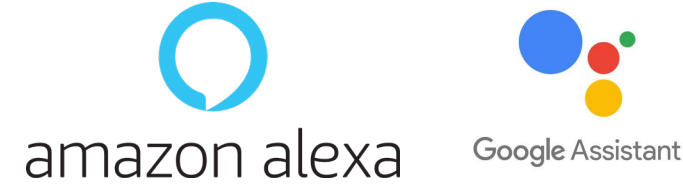

**SET DI FUNZIONALITA' DI BASE –** Questa sezione contiene le impostazioni di base della

Telecamere Serie DM

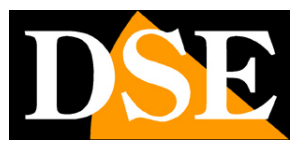

#### **Pagina**:25

telecamera che possono variare in base al modello. Di norma si impostano qui la ROTAZIONE DELLO SCHERMO, la SOVRIMPRESSIONE DELL'ORA e il tipo di AUDIO UNI e BI DIREZIONALE. **FUNZIONE VISIONE NOTTURNA** - Imposta la visione notturna della telecamera. Di norma si mantiene la funzione AUTO in modo che la telecamera riprenda a colori se c'è luce sufficiente e passi alla illuminazione infrarossa monocromatica in caso di luce insufficiente. E' tuttavia possibile forzare la ripresa sempre a Colori selezionando OFF (ripresa con luce naturale) o sempre in B/N con IR selezionando ON

**IMPOSTAZIONI RILEVAZIONE MOVIMENTO** – Qui si impostano le opzioni della rilevazione del movimento, la sua sensibilità e la programmazione oraria. Nei modelli che lo consentono puoi attivare la rilevazione umana (rilevazione del movimento) e l'autotracking (monitoraggio del movimento). Devi attivare questa rilevazione per ricevere le notifiche di allarme.

Alcuni modelli dispongono anche della rilevazione di suoni. Per tutte queste rilevazioni puoi impostare dei timer in modo da attivarle solo in certe fasce orarie. Puoi anche impostare la durata della registrazione di allarme.

ONVIF – Non supportato

**PUNTO PREIMPOSTATO** (PRESET) – In alcuni modelli motorizzati puoi impostare delle posizioni memorizzate (PRESET)

**IMPOSTAZIONI RISPARMIO ENERGETICO** – Questa voce è disponibile solo nei dispositivi a batteria e permette di visualizzare lo stato di carica della batteria e anche di impostare la soglia di carica alla quale verrà inviata la notifica di batteria bassa (di fabbrica 20%)

**IMPOSTAZIONI SCHEDA DI MEMORIA** – Questa voce è disponibile solo se hai inserito nel dispositivo una scheda di memoria SD. Qui controlli lo stato della memoria SD inserita nella telecamera con capacità Totale, Usata e Residua.

**RECORDER SETTING** - Puoi programmare la registrazione continua o solo su evento e formattare la scheda. Hai anche a disposizione un programmatore orario per registrare solo in determinati periodi.

**VAS CLOUD STORAGE** – Queste telecamere possono salvare le registrazioni su server cloud. Qui puoi acquistare uno spazio di archiviazione su cloud se vuoi utilizzare questo servizio.

**NOTIFICA OFFLINE** – Consente di ricevere una notifica se la telecamera permane per 30 minuti offline (non connessa al server). Per le telecamere a batteria questo limite è 8 ore.

Telecamere Serie DM

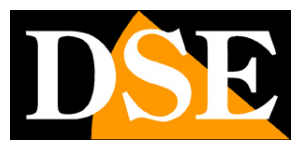

**Pagina**:26

# **Gestione dispositivi**

Smart Home significa poter gestire tutta la casa col tuo cellulare. Smart Life è l'app ideale. Puoi aggiungere tutti i nostri dispositivi Serie DM: le nostre telecamere Smart Home, i nostri telecomandi e i nostri citofoni e gestirli tutti dalla stessa app.

Tutti i tuoi dispositivi sono nell'app

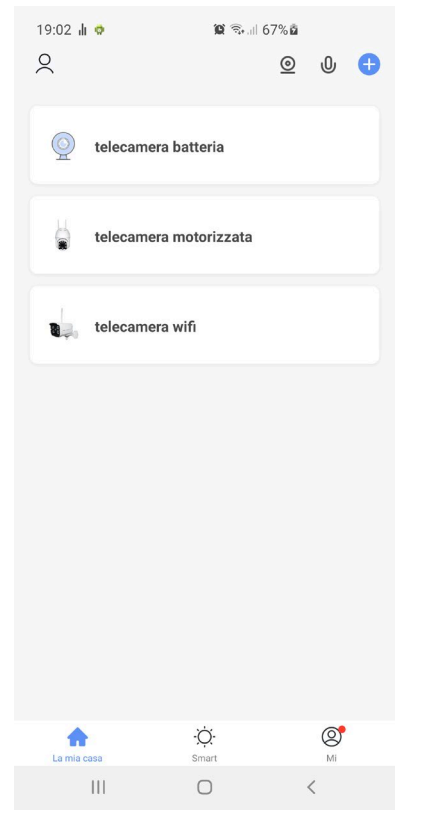

In alto hai alcuni pulsanti per la gestione di molti componenti.

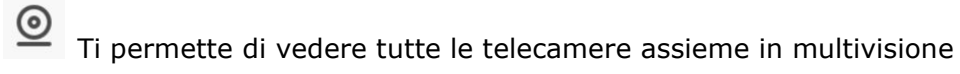

Puoi utilizzare dei comandi vocali per richiamare le funzioni più comuni

Telecamere Serie DM

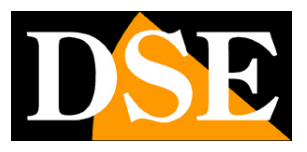

**Pagina**:27

## **Integrazione Amazon Echo**

Smart Life si integra perfettamente con Amazon Alexa.

Basta scaricare la **skill SMART LIFE** usando l'app Amazon Alexa per collegare Alexa al tuo account Smart Life. Tramite la skill Smart Life puoi controllare tutti i nostri dispositivi Serie DM con i comandi vocali di Alexa.

Per gestire le telecamere con Alexa occorre acquistare un dispositivo con il monitor, come Echo Show. Potrai chiedere ad Alexa di mostrare la telecamere che desideri in qualsiasi momento.

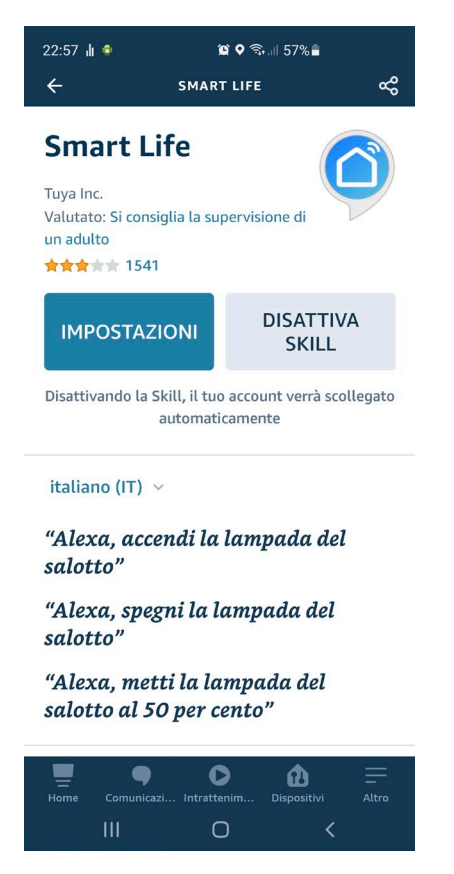

Telecamere Serie DM

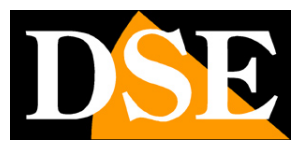

**Pagina**:28

## **Integrazione Google Home**

Smart Life si integra perfettamente con Google Home

Devi scaricare Google Home e collegare Smart Life inserendo le credenziali del tuo account. Per visualizzare le telecamere ti occorre poi un dispositivo adatto alla visualizzazione per Google Home, come Chromecast.

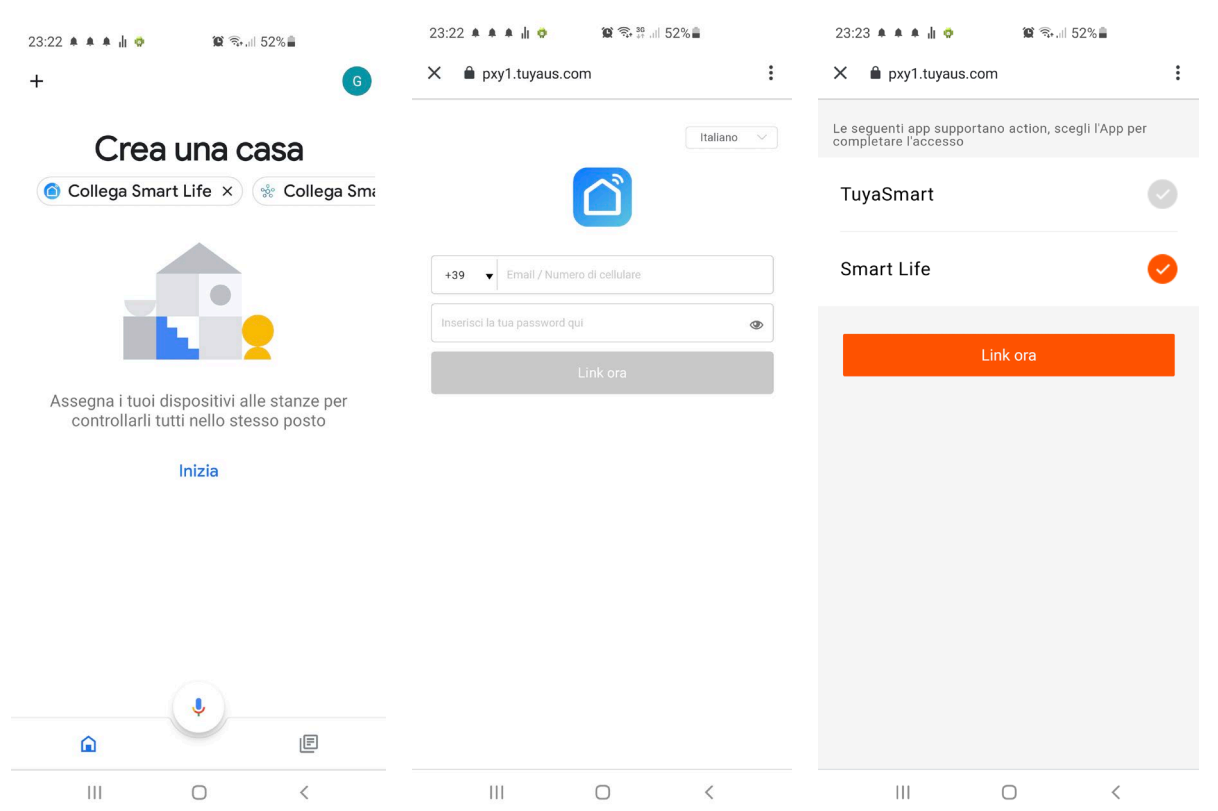

Telecamere Serie DM

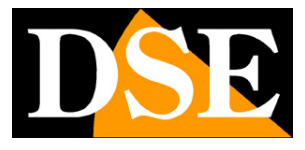

#### **Pagina**:29

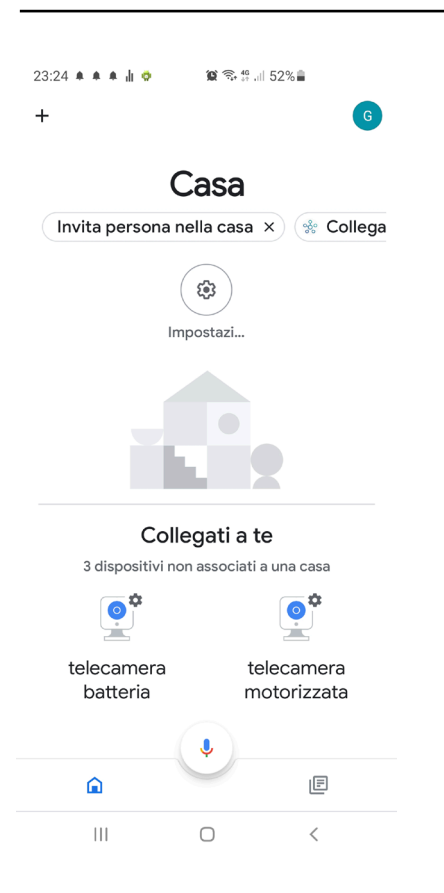

Telecamere Serie DM

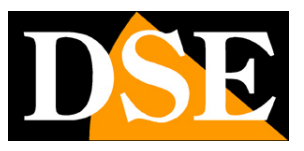

**Pagina**:30

## **Collegamento da computer**

Se vuoi puoi controllare le tue telecamere da computer tramite il sito [https://protect-eu.ismartlife.me](https://protect-eu.ismartlife.me/) che supporta tutti i comuni browser

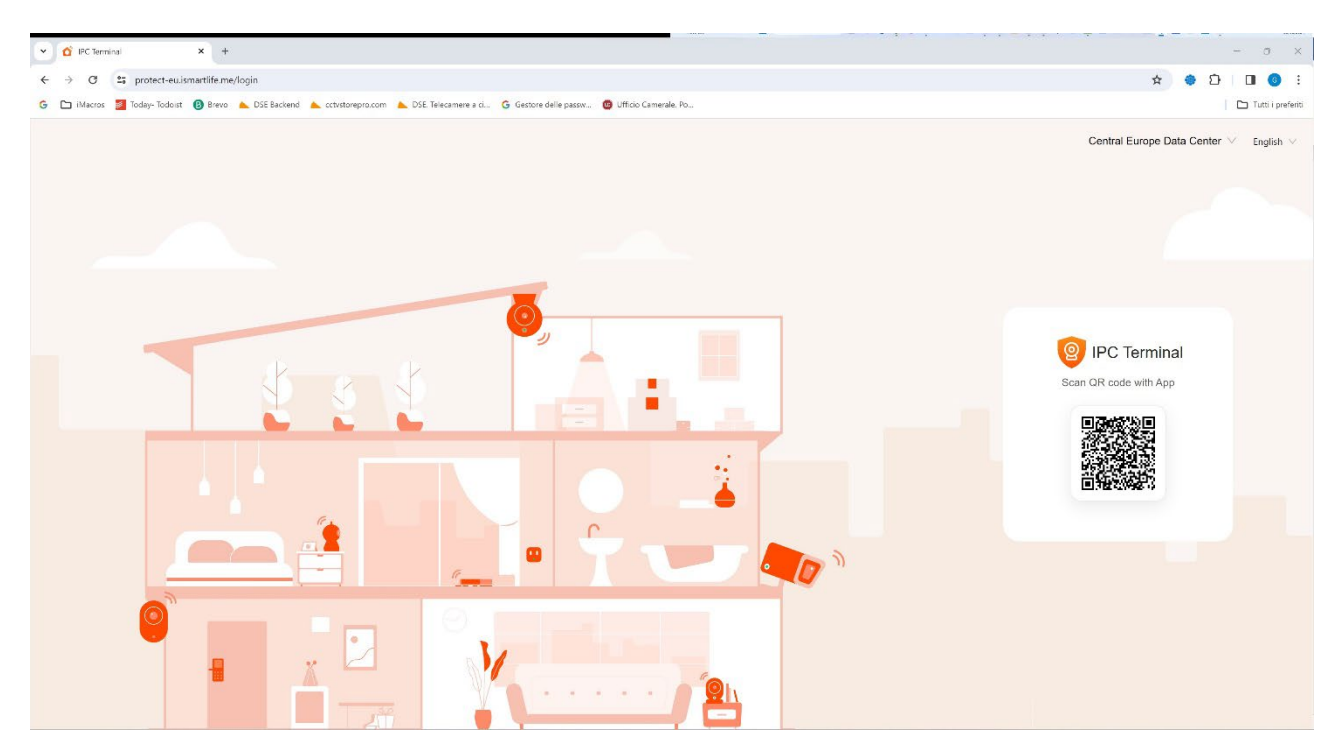

Per loggarti nel sito non occorrono credenziali, ti basta il telefonino. Apri l'app Smartlife, tocca aggiungi dispositivo e premi il pulsante di scansione in alto a destra. Inquadra il QR code che compare nel sito e avrai direttamente accesso a tutti i tuoi dispositivi in visione live e playback

Telecamere Serie DM

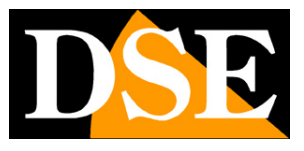

#### **Pagina**:31

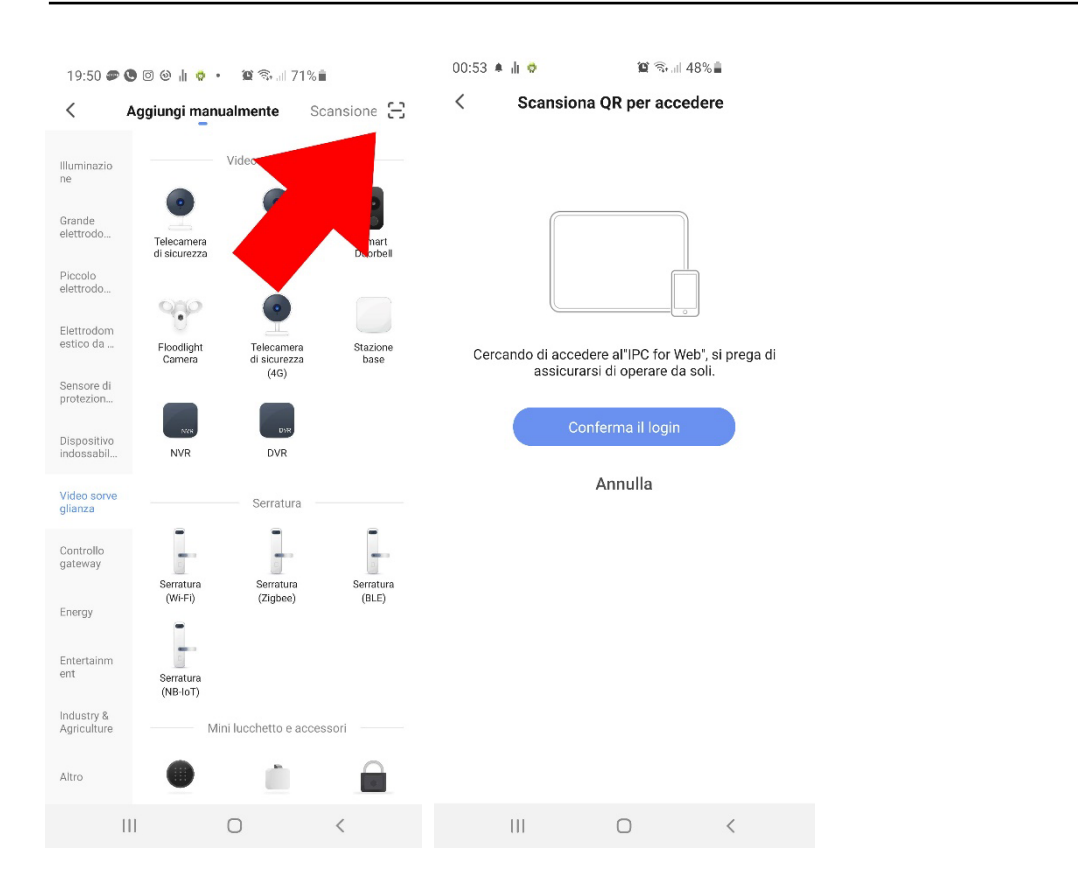

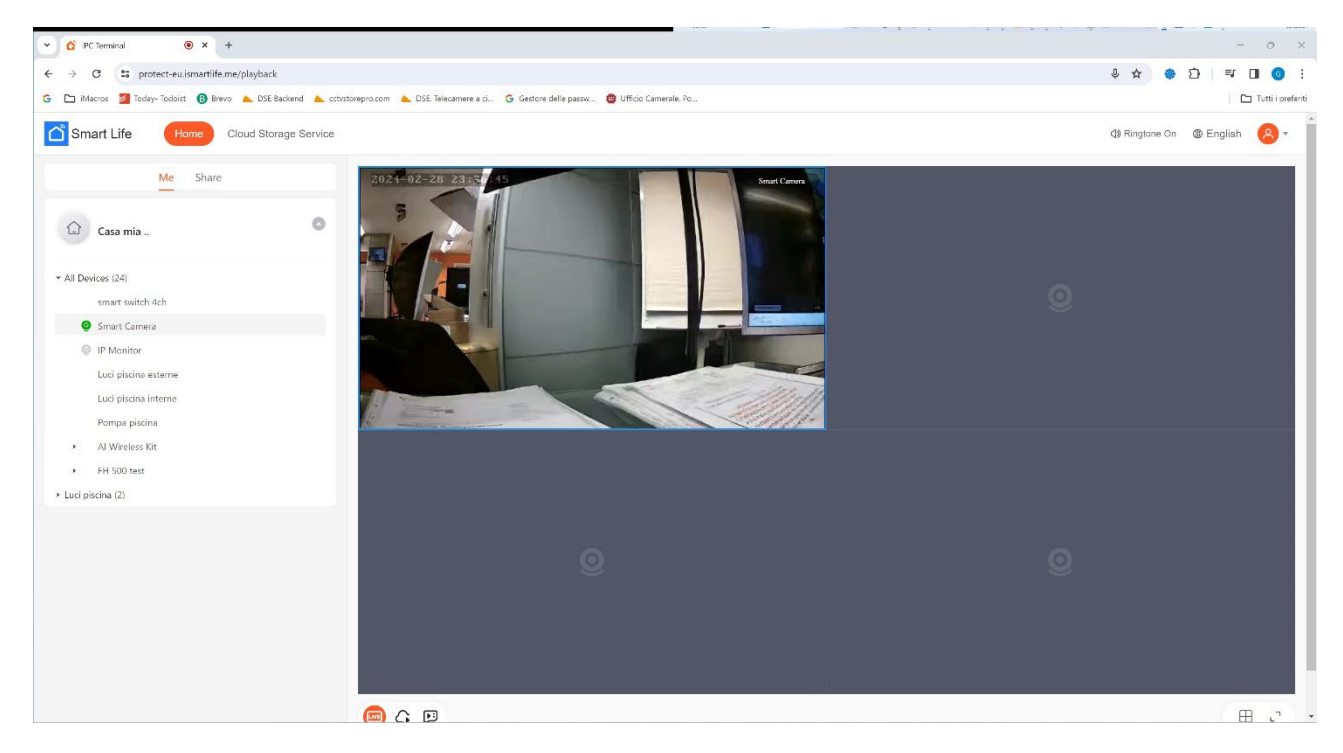